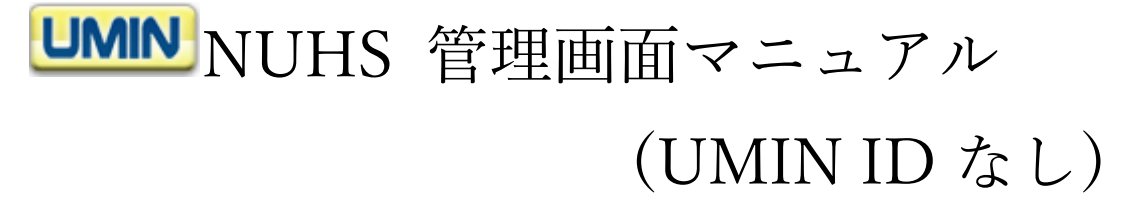

1. NUHS のトップページにアクセスし、黄色背景の

「編集/削除/公開/公開取消の管理画面」へお進みください。

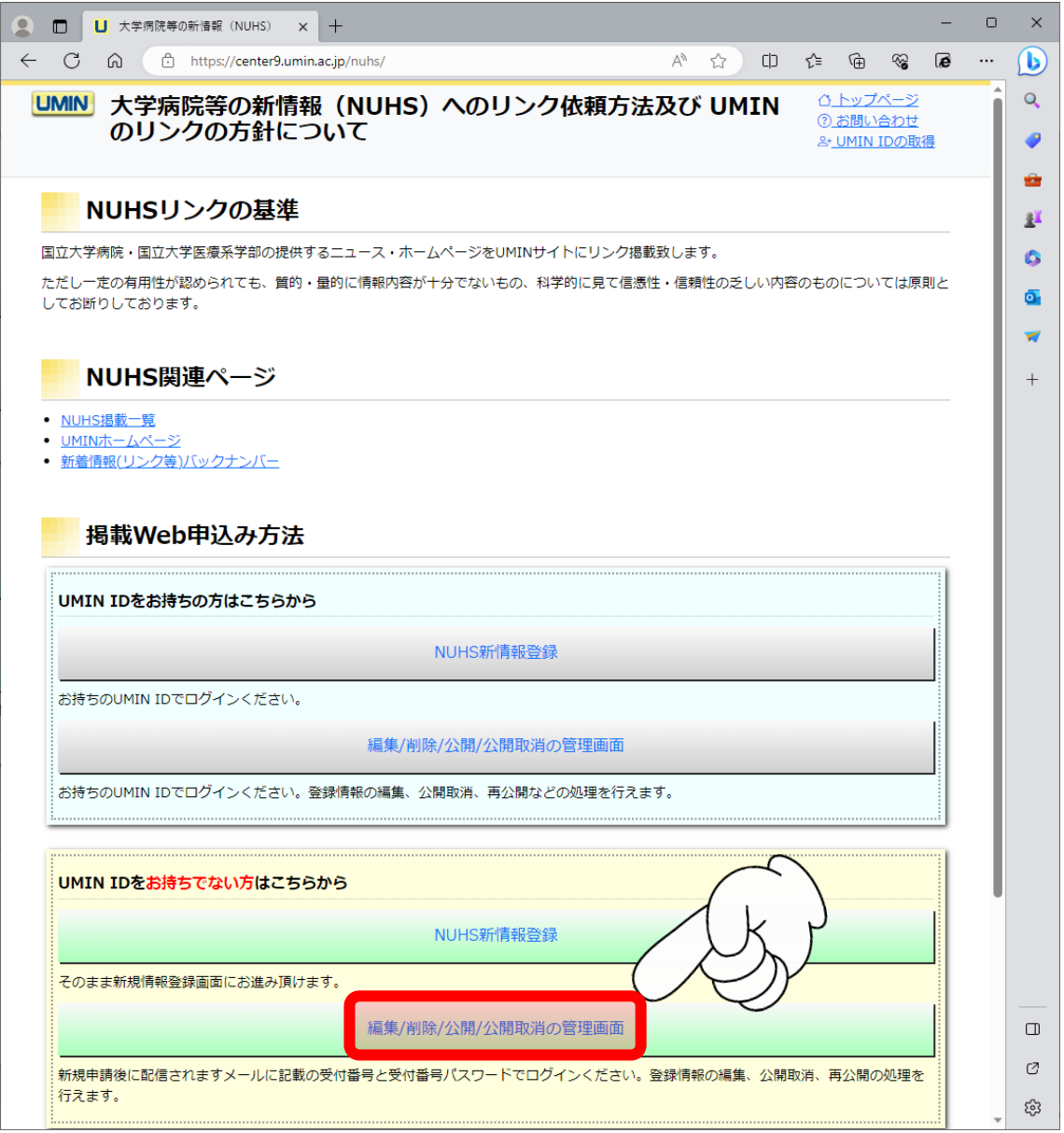

2.「受付番号」と「受付番号パスワード」による認証が発生します。 申請完了時に受信されましたメールをご確認の上、ログインください。

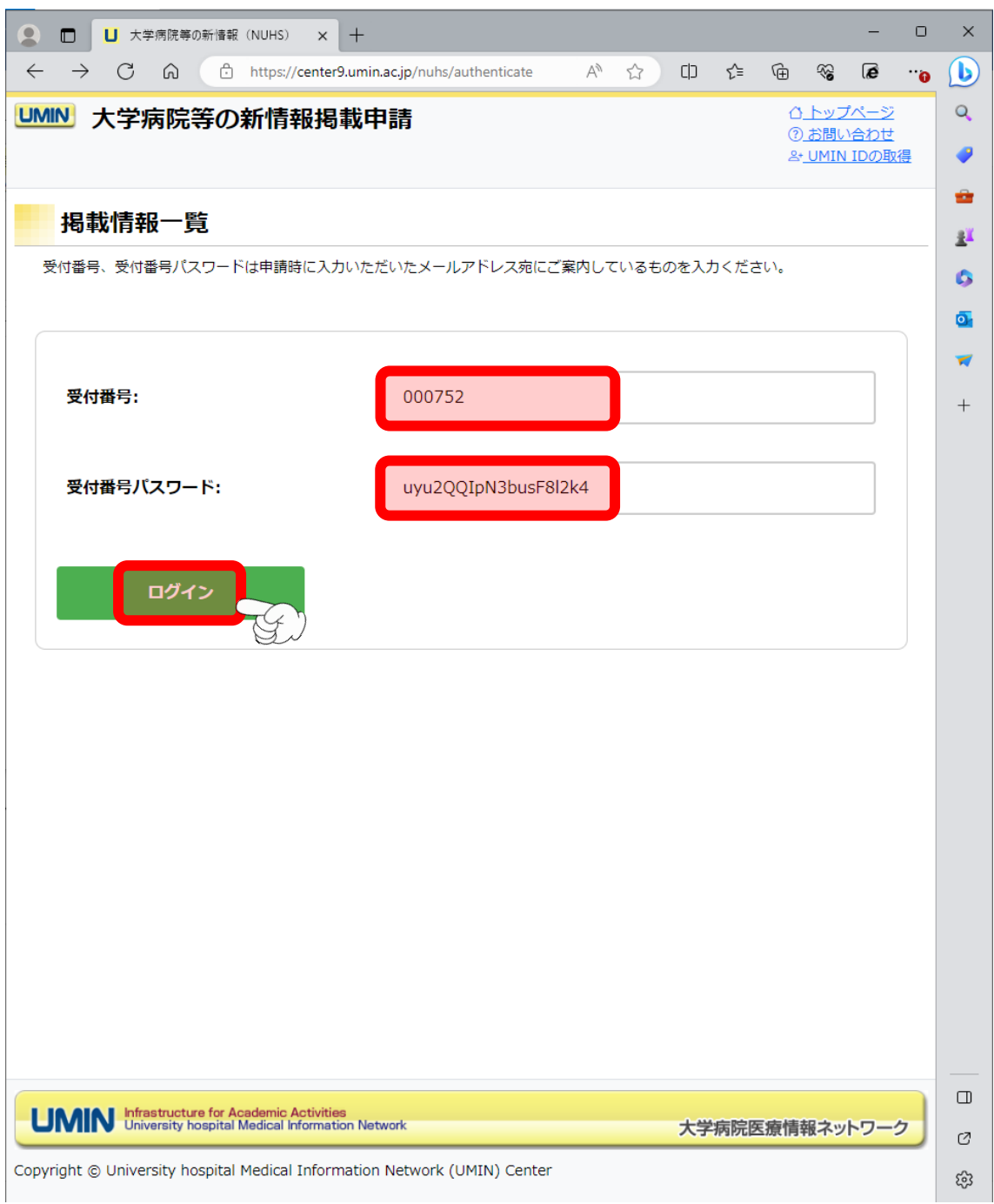

上図の「受付番号」と「受付番号パスワード」は実際にはご使用いただけません。

3.申請した内容が表示されます。

下記参照の上、申請の状態をご確認ください。

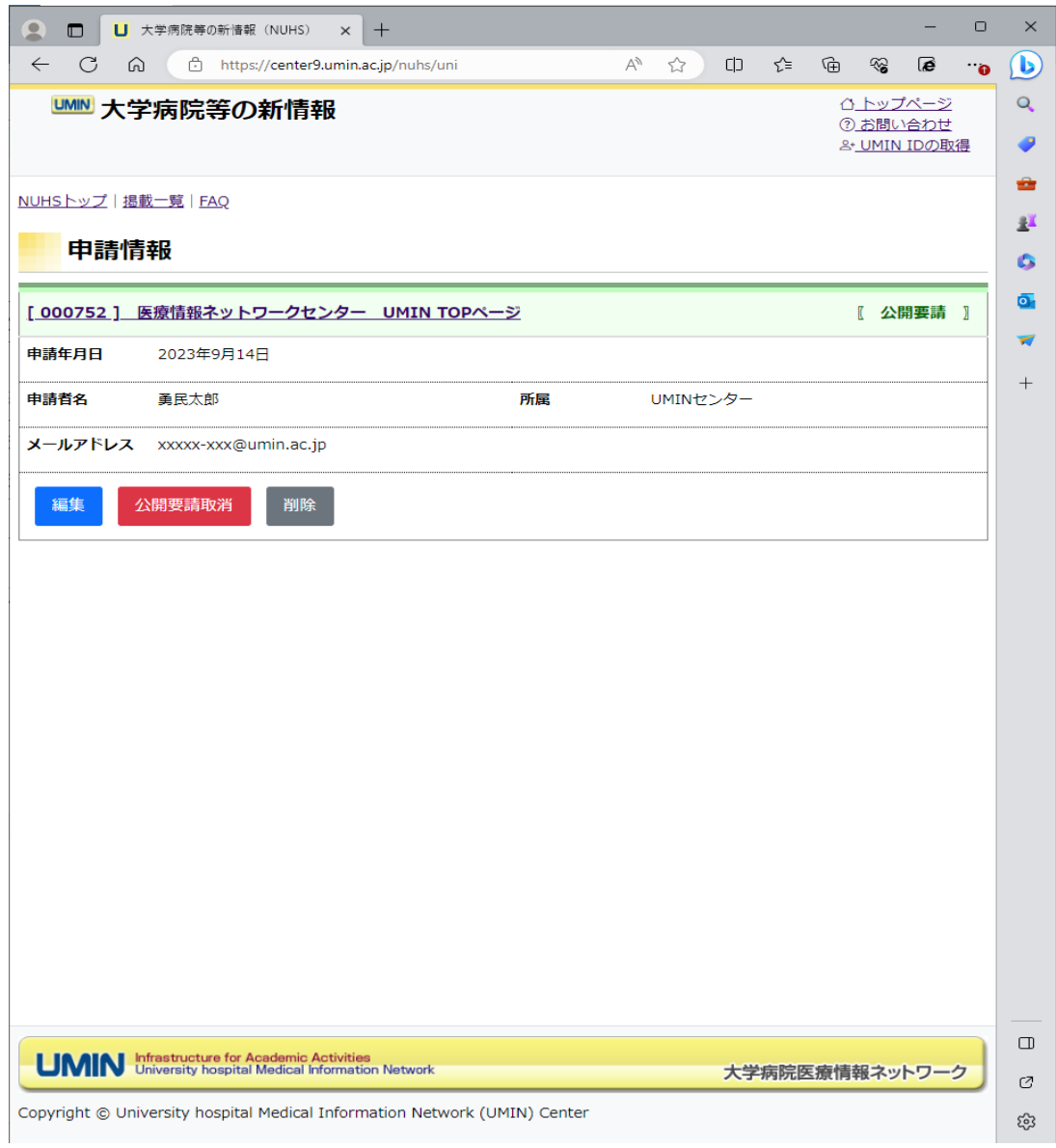

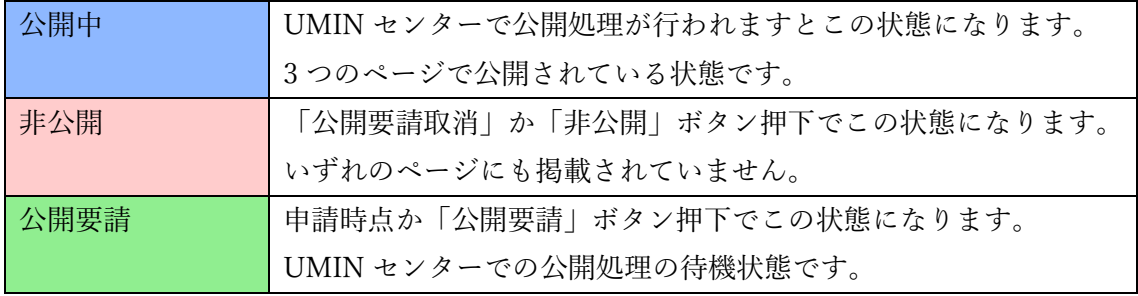

3-1 編集ボタン

表示される状態「<mark>非公開</mark>」または「公開要請」 申請者情報と掲載情報の編集が行えます。 変更後のメールアドレス宛てに以降メールが送信されます。

[000752] 医療情報ネットワークセンター UMIN TOPページ 【 公開要請 】 申請年月日 2023年9月14日 申請者名 勇民太郎 所属 UMINセンター メールアドレス xxxxx-xxx@umin.ac.jp 編集 公開要請取消 削除

3-2 公開要請取消ボタン

表示される状態「<mark>公開要請</mark>」

いずれかの情報に修正があった場合や掲載を保留とする場合にご活用ください。

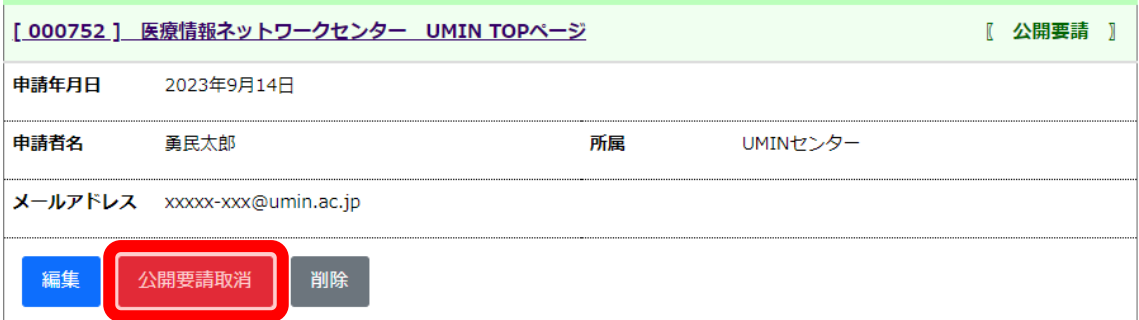

3-3 削除ボタン

公開される状態「<mark>非公開」または「公開要請」</mark>

一度削除しますと復旧できませんので実行の際はご注意ください。

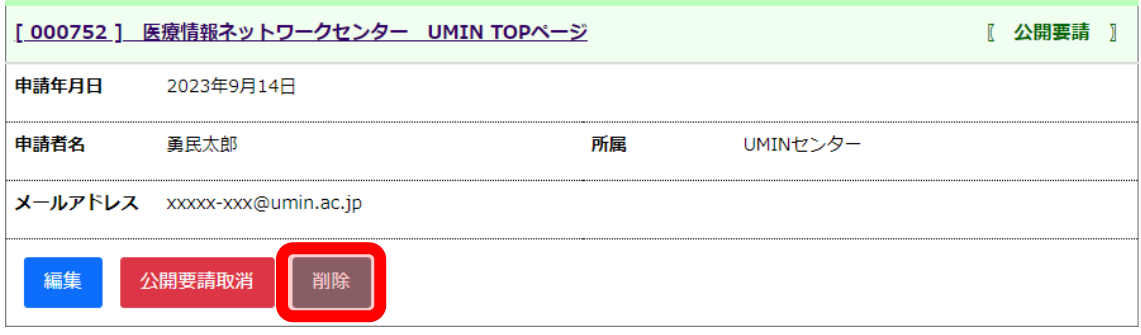

3-4 公開要請ボタン

表示される状態「非公開」

内容に問題がなく、掲載を希望される際にご活用ください。

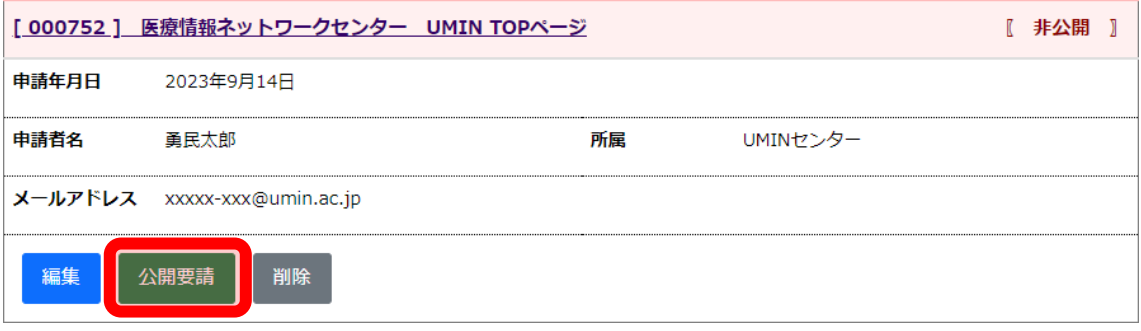

3-5 非公開ボタン

表示される状態「<mark>公開中</mark>」

公開の停止、修正、削除が必要となったらご活用ください。

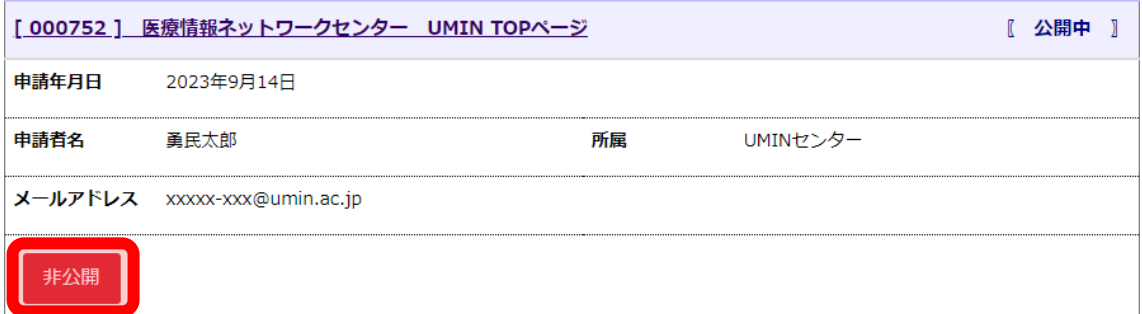